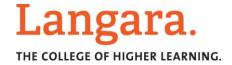

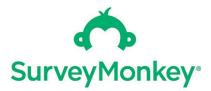

## **Survey Monkey Login Instructions**

The following are instructions Langara users must follow in order to create and log into your Survey Monkey account successfully. Please read carefully and follow each step.

#### The instructions include the following critical steps:

- 1. Signing in to your account via the Langara authentication page
- 2. Setting up your account in the Langara Survey Monkey Group

#### Important notes:

- Do not use Internet Explorer when accessing Survey Monkey
- Do not attempt to access your Survey Monkey account via the Survey Monkey website. Langara users have a specific link to access the Langara Survey Monkey Group and Enterprise Account features.

### 1. Setting up your account in the Langara Survey Monkey Group

- Go to the following link: <u>surveymonkey.com/user/sso/Langara</u> NOTE: Do not use Internet Explorer
- You will be taken to the Langara authentication page
- Log in with your Federated ID:
  - Your Computer User ID + @langara.ca (ex: jsmith@langara.ca)
  - o Password is the same one that you use to login to on-campus computers (i.e., accompanies your Computer User ID)

| flastname00@langara.ca                                                                                     | Langara.                                                                                                    |
|----------------------------------------------------------------------------------------------------|----------------------------------------------------------------------------------------------------|
| To log in use your Langara Federated ID:<br>Computer User ID + @langara.ca<br>(eg: flastname00@langara.ca) |                                                                                                    |
| Still having trouble? Visit the Accounts and<br>Passwords page on the Langara IT website.                  | Sign in with your Federated ID                                                                                                    |
|                                                                                                    | Computer User ID@langara.ca                                                                                                    |
|                                                                                                    | Password                                                                                                    |
|                                                                                                    | Sign in                                                                                                    |
|                                                                                                    | To log in use your Langara Federated ID: Comput<br>User ID + @langara.ca (e.g. flastname00@langara<br>Still having trouble? Visit the Accounts and Passw<br>page on the Langara IT website. |
|                                                                                                    |                                                                                                    |
|                                                                                                    |                                                                                                    |
|                                                                                                    |                                                                                                    |
|                                                                                                    |                                                                                                    |
|                                                                                                    |                                                                                                    |
|                                                                                                    |                                                                                                    |

# 2. Converting your Account to the Langara Survey Monkey Group

• After logging in via the Langara authentication page, you will be taken to the following page:

| 📥 SurveyMonkey |                                                                                                    | LOG IN SIGN UP |  |  |
|----------------|----------------------------------------------------------------------------------------------------|----------------|--|--|
|                | Welcome!                                                                                                    |                |  |  |
|                | Looks like you're signed in with your company's email address                                                                                                    | _              |  |  |
|                | CONVERT AN ACCOUNT CREATE A NEW ACCOUNT                                                                                                    |                |  |  |
|                | Here's how it works : <ul> <li>You'll get a new SurveyMonkey account with all our most powerful tools.</li> </ul>                                                                                                    |                |  |  |
|                |                                                                                                    |                |  |  |
|                |                                                                                                    |                |  |  |
|                |                                                                                                    |                |  |  |
|                |                                                                                                    |                |  |  |
|                | Only one account can be associated with a <b>jordan@langata.ca</b> . If you choose to create a new account, you will not be able to convert your existing account to Enterprise.                                         |                |  |  |
|                | By clicking "Create a New Account", you agree to the agreement your organization has with SurveyMonkey and SurveyMonkey's Privacy Policy, and also to receive information relevant to SurveyMonkey's services via email. |                |  |  |
|                | CREATE A NEW ACCOUNT                                                                                                    |                |  |  |

- Select the "CREATE A NEW ACCOUNT" option
- Under "Here's how it works" step 3, you should see your @langara.ca email address as your username
- Check the box to agree to Privacy Policy
- Select "CREATE A NEW ACCOUNT"
- You will be taken to the following page:

| Dashboard My Surveys Products -                                                | Resources - Plans & Pricing           |                                                                                                    |                                         | CREATE SURVEY alordan@langara.ca 👻 |
|--------------------------------------------------------------------------------|---------------------------------------|----------------------------------------------------------------------------------------------------|-----------------------------------------|------------------------------------|
| Welcome, Sporoan@langara.<br>© You've completed 1 of 3 tasks. Explore your acc |                                       |                                                                                                    |                                         |                                    |
|                                                                                | Create an account                     | Complete your profile                                                                                              | Design a survey                         | ×                                  |
|                                                                                | Let's                                 | get started & create your fir                                                                                      | ~~~~~~~~~~~~~~~~~~~~~~~~~~~~~~~~~~~~~~~ |                                    |
|                                                                                | 29%<br>COMPLETE<br>Ajordan Hangara ca | Quick Poll  What's the perfect number of questions for your survey? 1-10 questions 11-20 questions 21-30 questions | Survey Tips                             |                                    |

- Success! Your account has been set up
- You may begin using Survey Monkey

IMPORTANT NOTE: After you created your account, you must always login via the following link: surveymonkey.com/user/sso/Langara

This link directs you to the Langara Group for Survey Monkey and access to the Langara Enterprise Account and features. DO NOT login via the Survey Monkey website.